## Gestão Comercial

# MANUAL ORÇAMENTO (produtos e serviços).

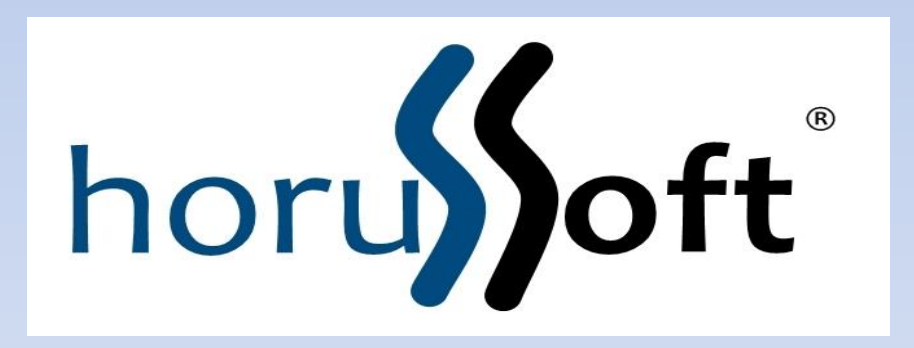

Horussoft Sistemas (14) 3264 3435 www.horussoft.com.br

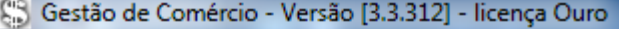

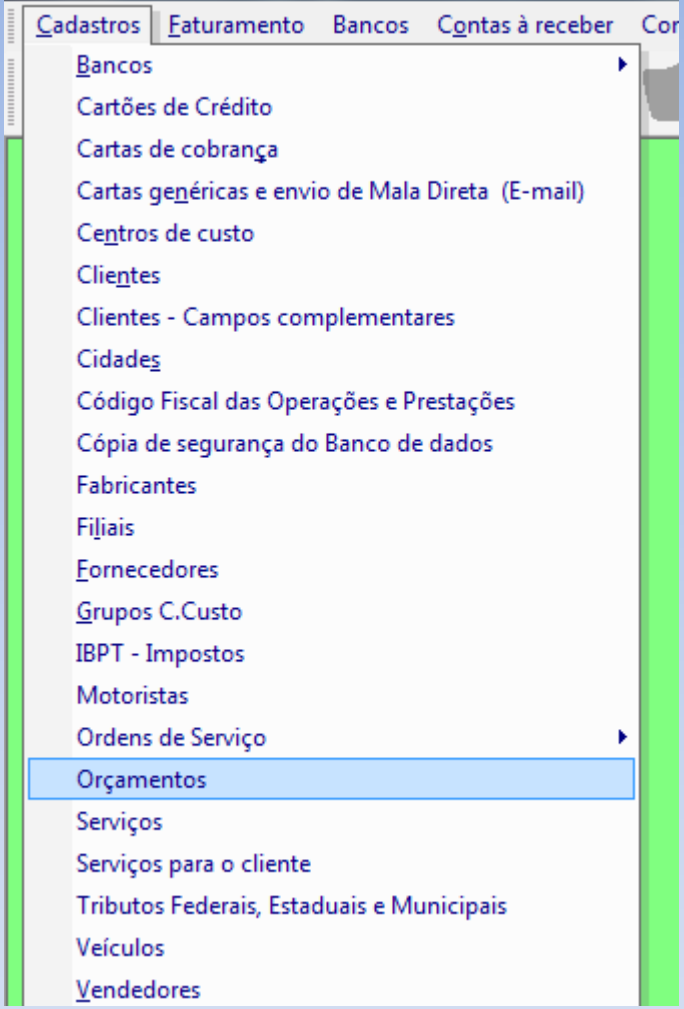

MENU Cadastros – orçamentos.

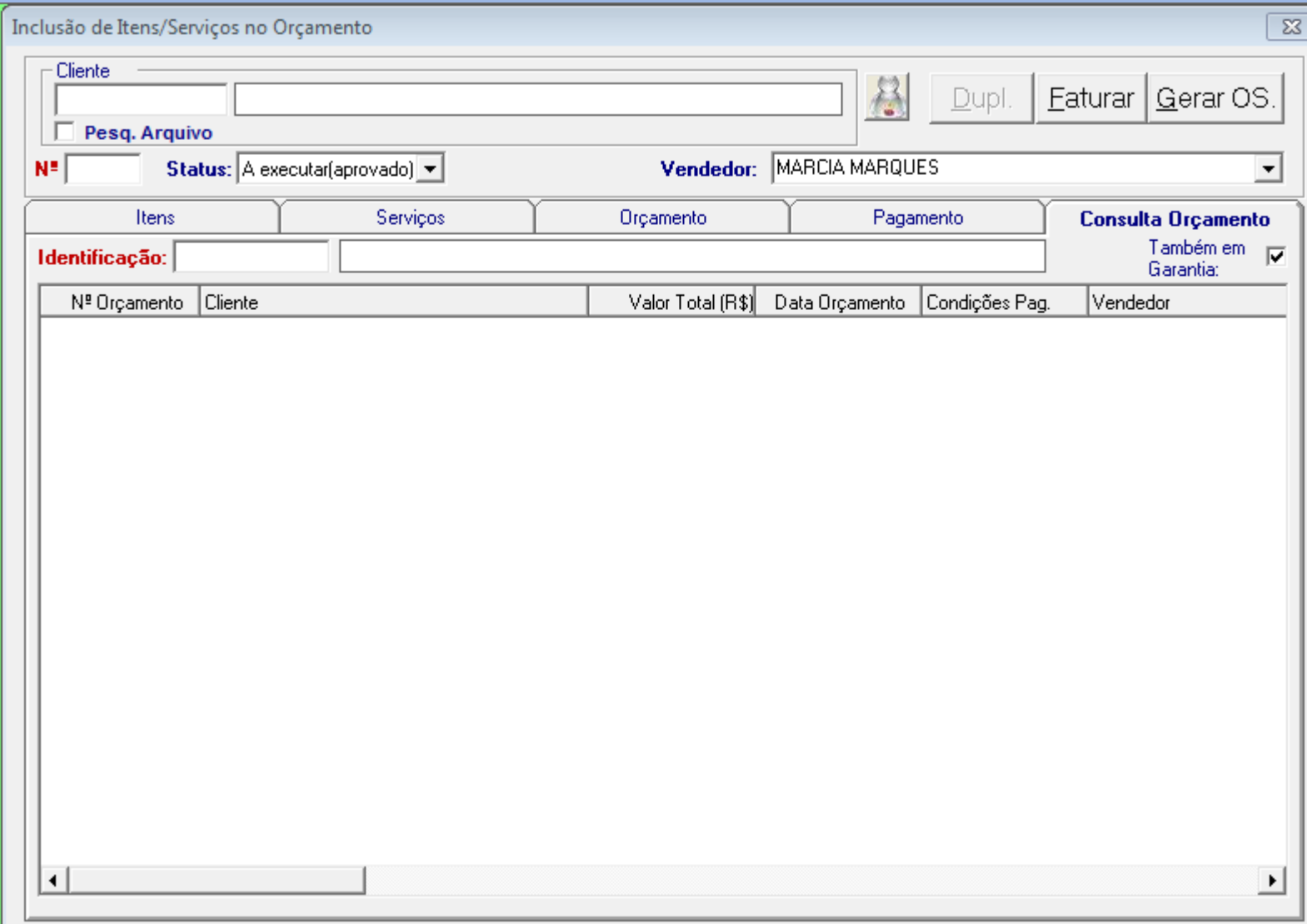

### TELA DE ORÇAMENTO.

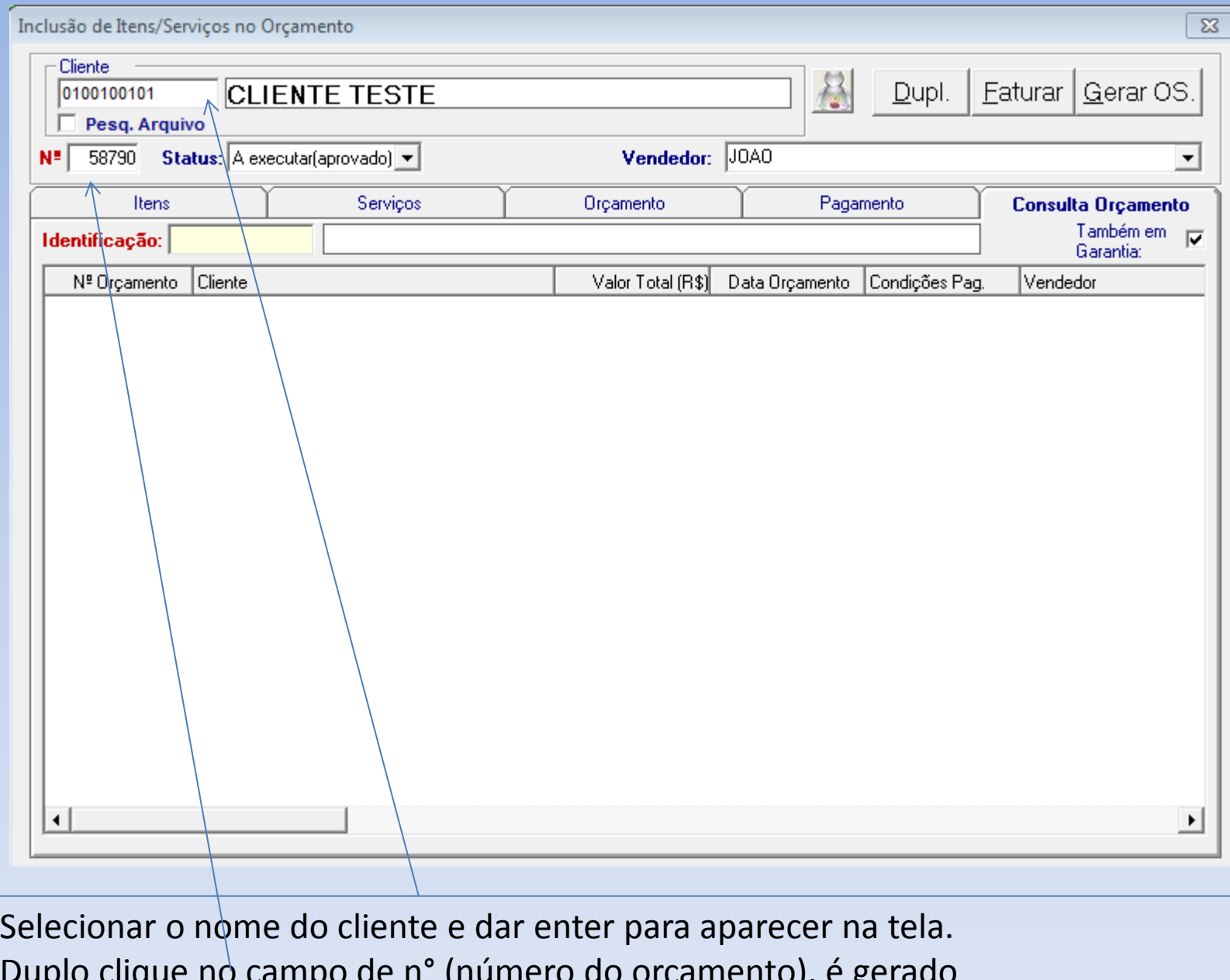

Duplo clique no campo de nº (numero do orçamento), é gerado automaticamente.

Inclusão de Itens/Serviços no Orçamento

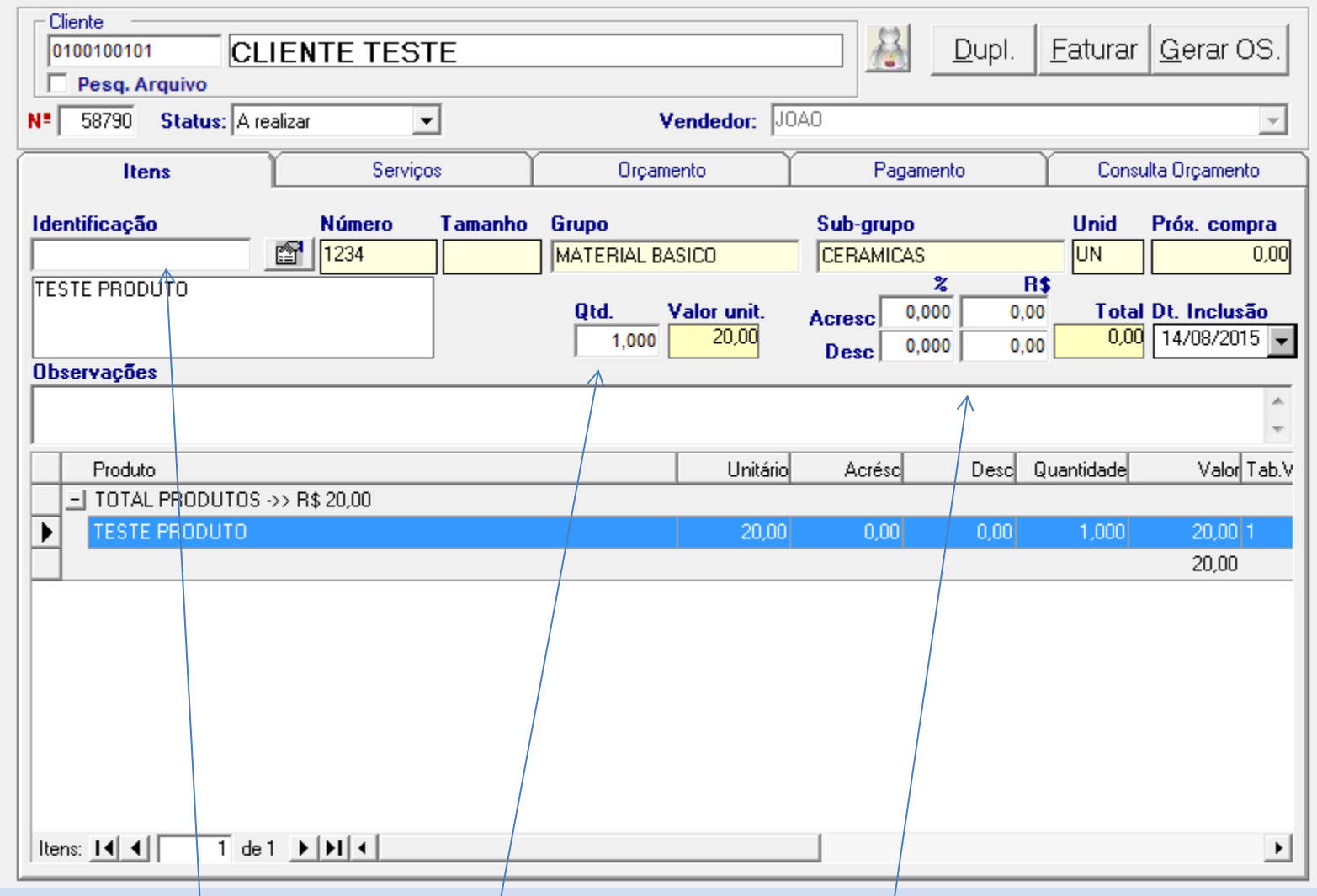

#### Aba de ITENS.

No campo identificação, digitar o código do produto ou descrição, preencher a quantidade no campo (QTD), após CLICAR EM INSERT OU ( I ) do menu, para aparecer na parte de baixo. Pode-se preencher acréscimos e descontos nos itens.

 $\Sigma\!3$ 

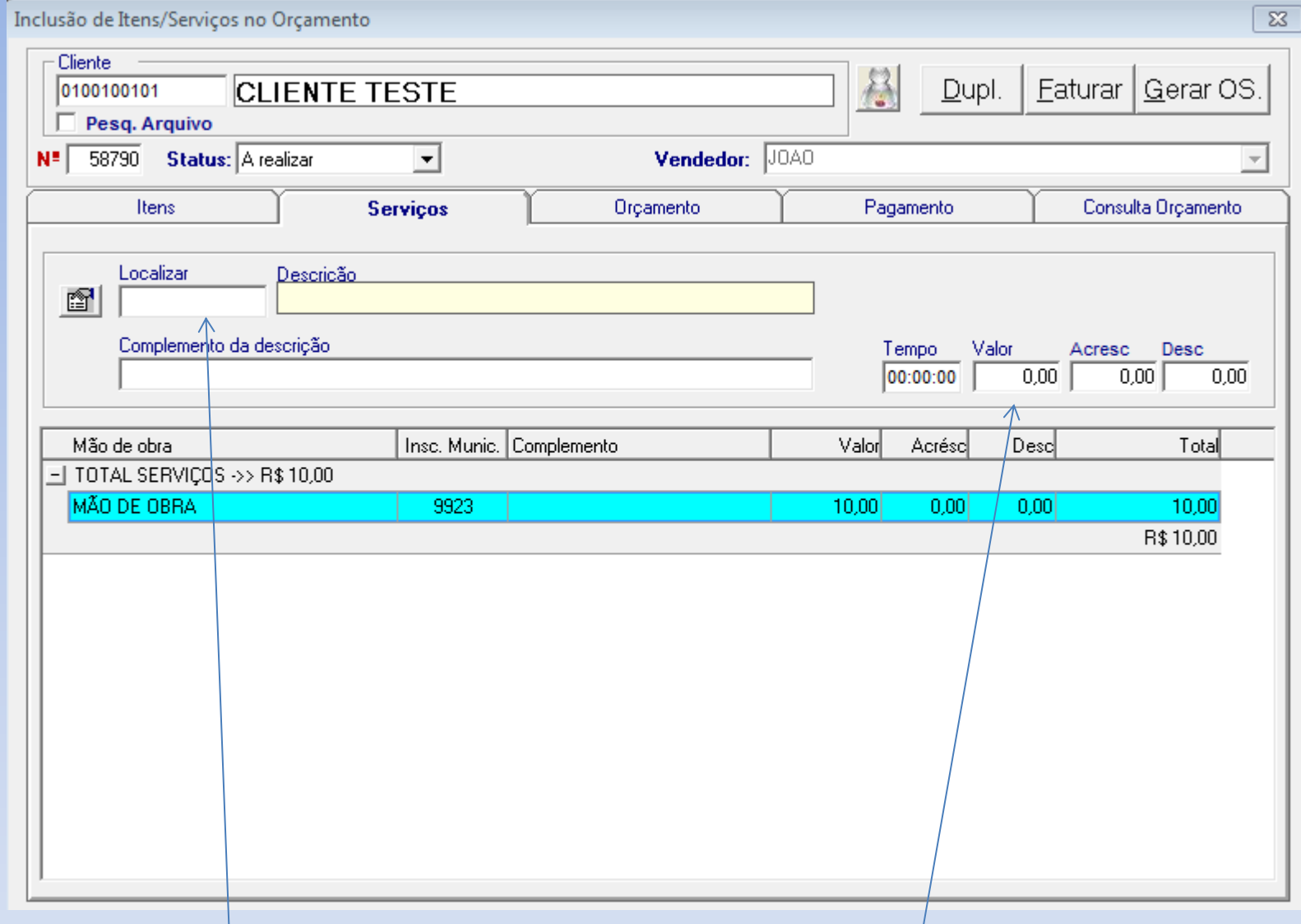

Aba de Serviço.

No LOCALIZAR, selecionar o nome do serviço a ser lançado, preencher valor e clicar em INSERT ou ( I ) DO MENU, para aparecer na parte de baixo.

Pode-se lançar, acréscimos e descontos, e tembém completo do serviço se necessário.

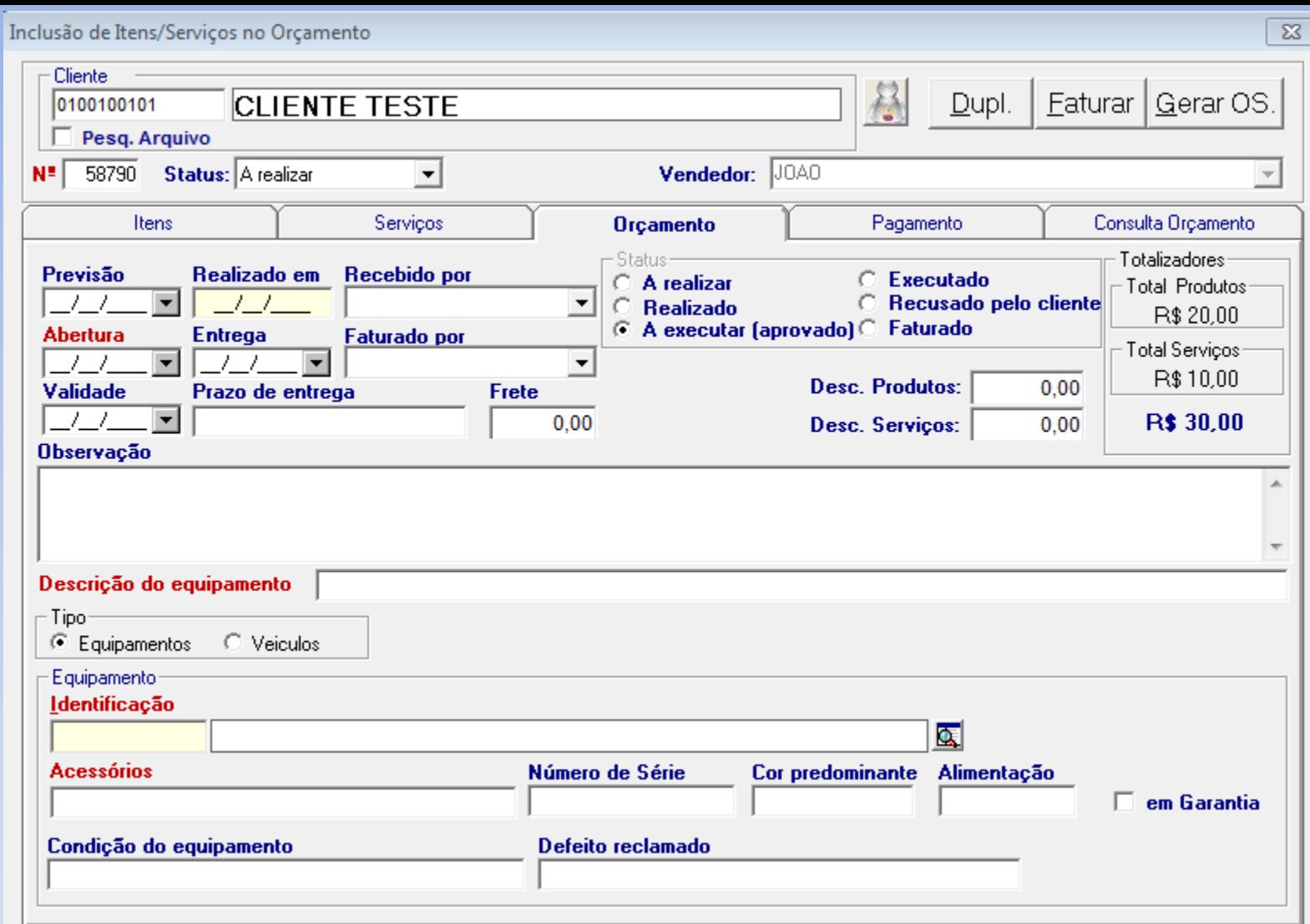

Aba de Orçamento. Informações mais especifica sobre o orçamento, se necessário. Datas, prazos, valor frete, desconto produto, desconto serviço, totalizadores, observações, e descrição e identificação do equipamento, garantia, entre outros.

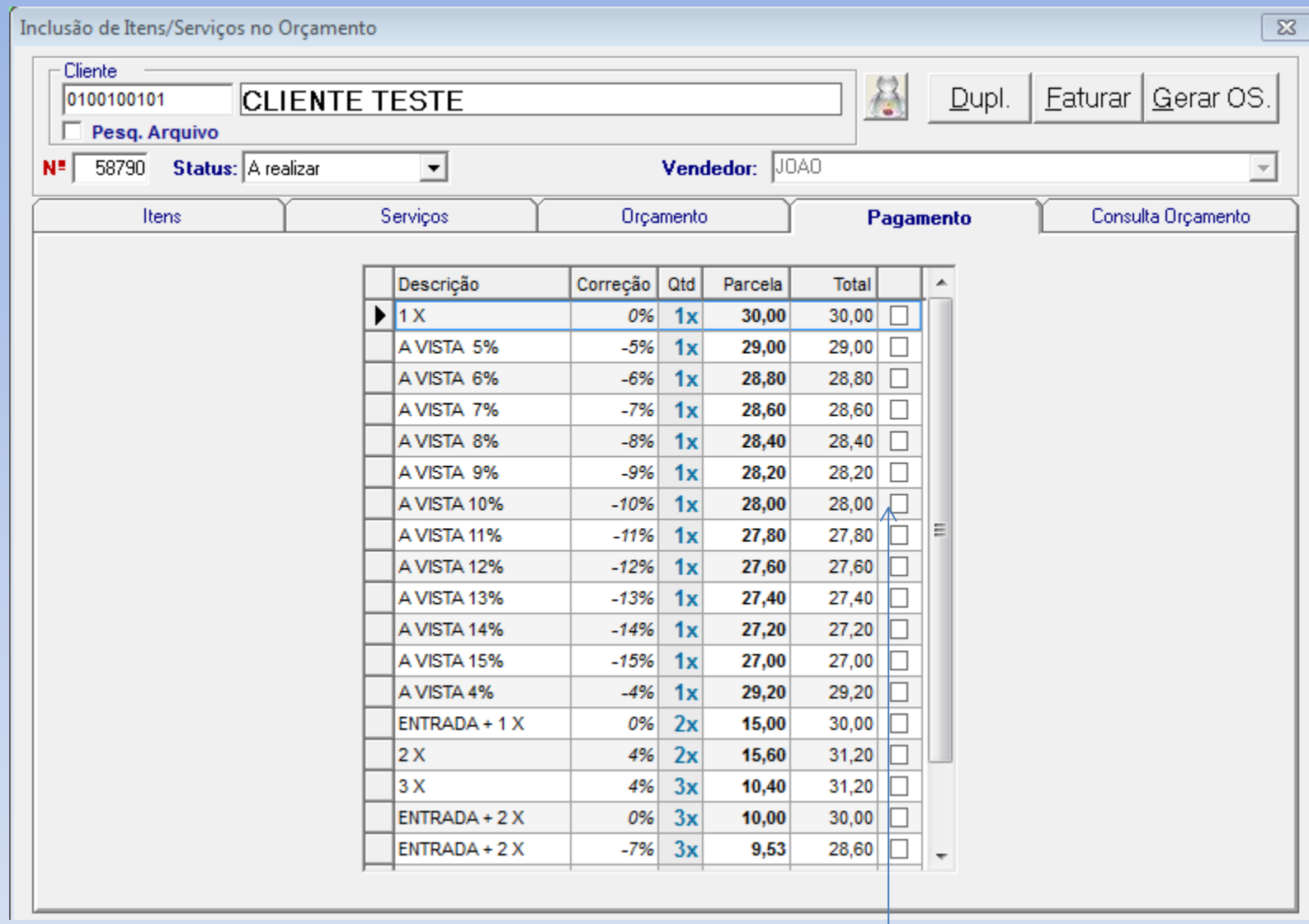

#### Aba de Pagamento

Selecionar a condição de pagamento deste orçamento, marcando no quadrinho.

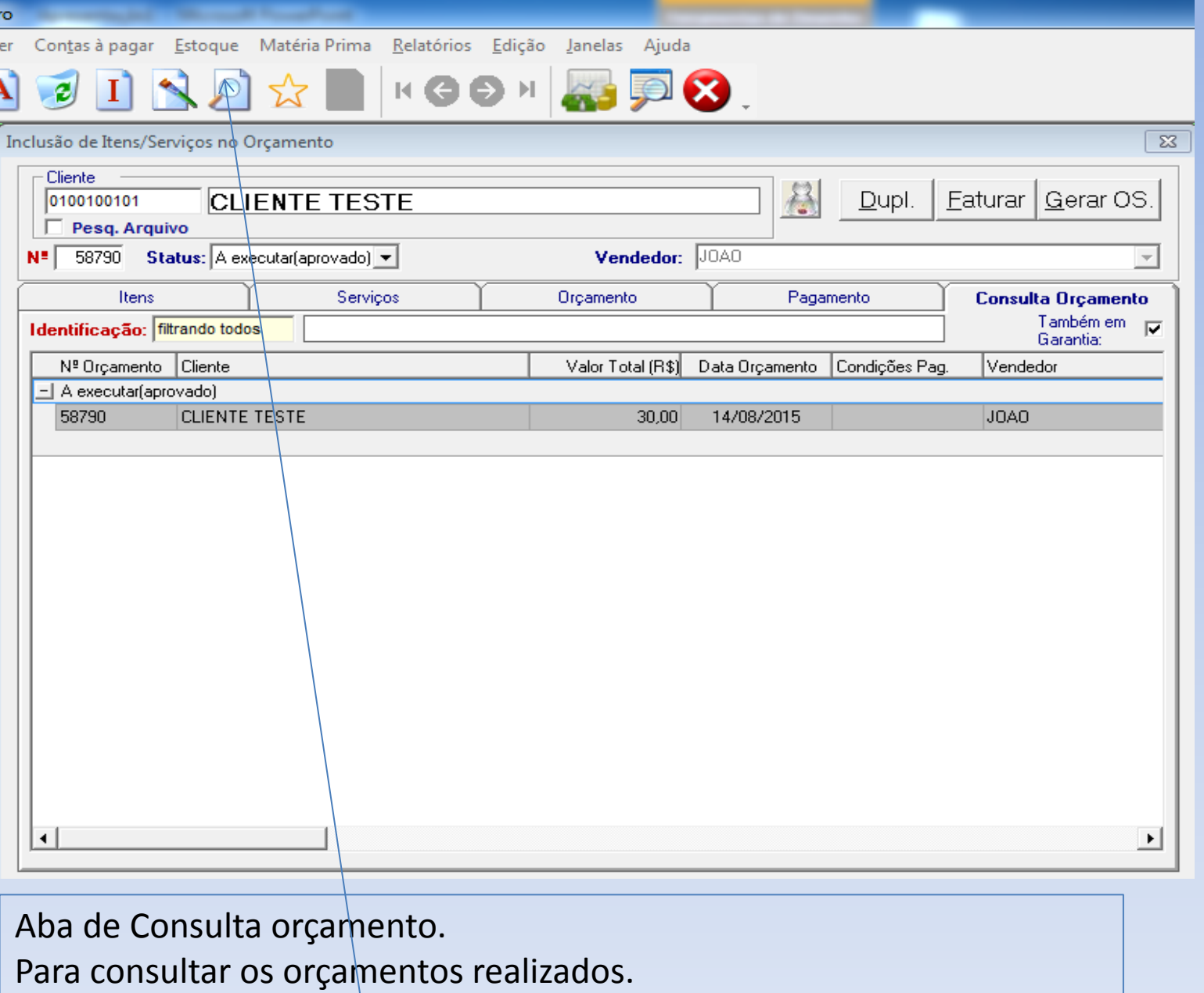

Pode pesquisar pelo nome do cliente, ou identificação equipamento, clicando em FILTRAR (LUPA) DO MENU.

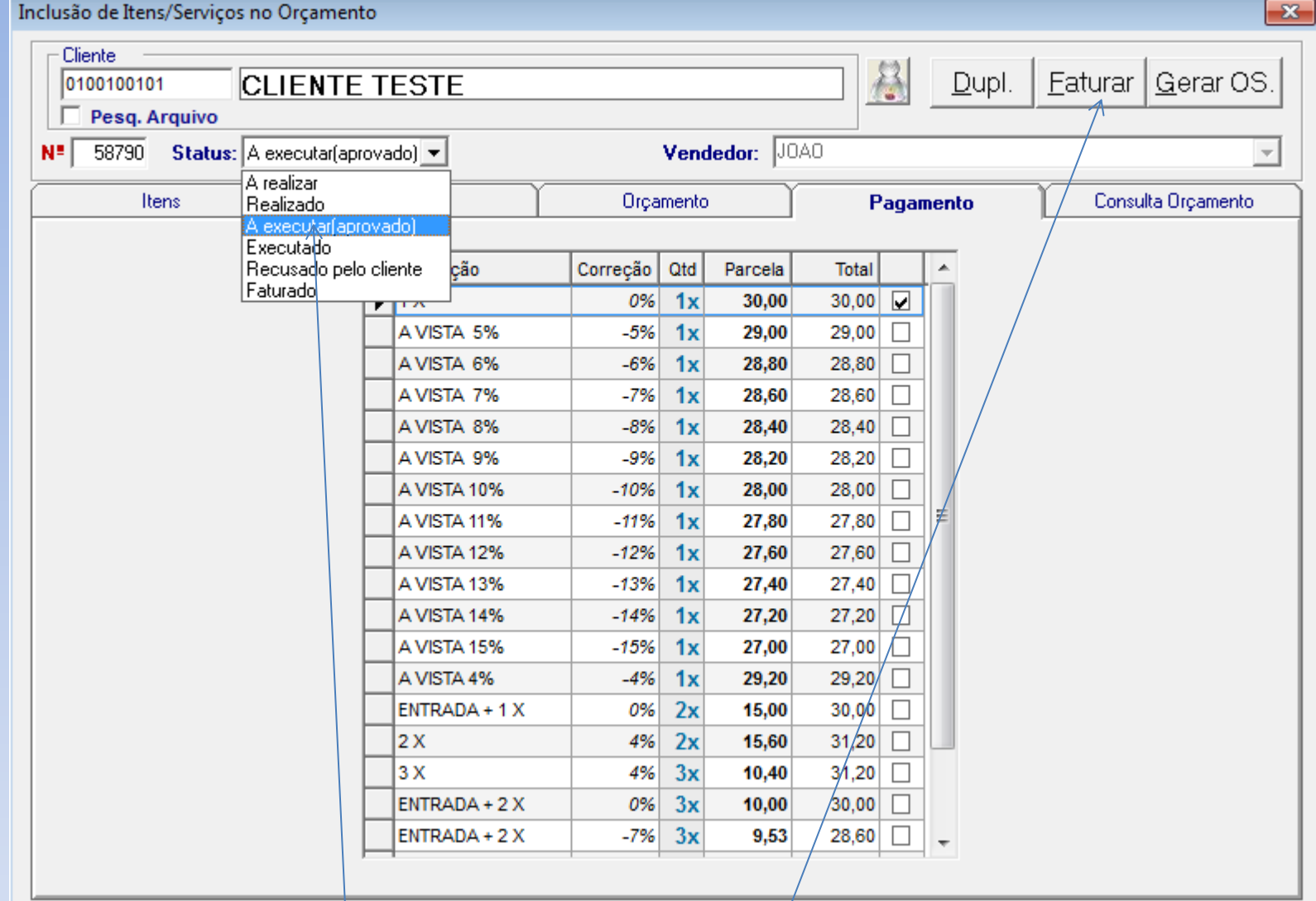

Selecionar os status do orçamento, e após clicar em FATURAR. Orçamento só é faturada no status EXECUTADO.

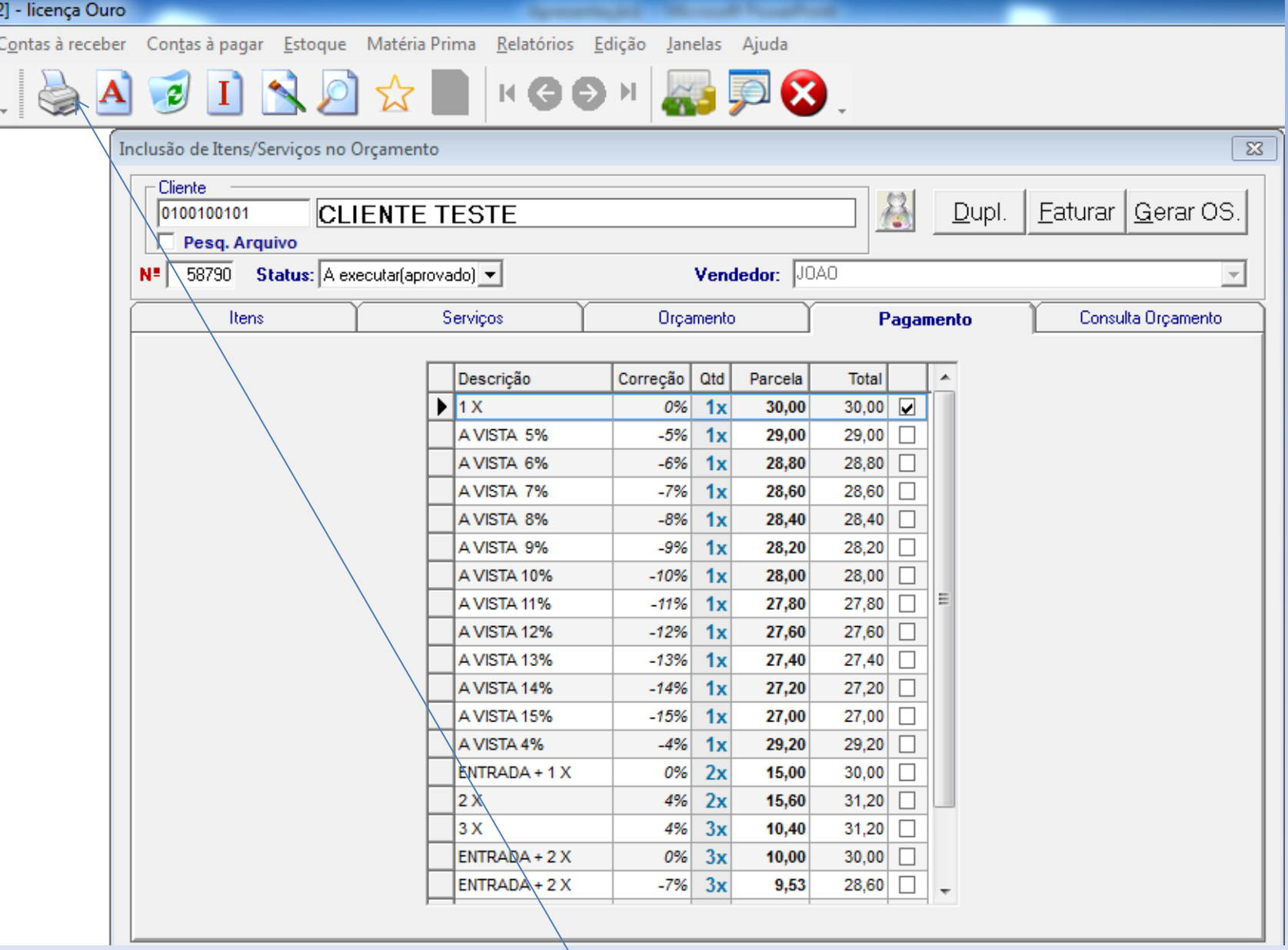

Para imprimir o orçamento, clicar na IMPRESSORA do menu. Imprime na laser e matricial.

# STATUS ORÇAMENTO

#### • **A realizar (incompleto)**

- Deve ser compreendido como sendo um orçamento que foi iniciado e encontra-se incompleto, estando sendo elaborado pelo vendedor.

- A realizar deve ser compreendido como sendo incompleto, e não deve ser entregue para cliente.

- Nesta fase as condições de pagamento não serão impressas

- Não se deve entregar nenhum orçamento para cliente neste status.
- **Realizado (concluído pelo vendedor, aguardando aprovação pelo cliente)**

- Deve ser compreendido como sendo um orçamento que já foi concluído pelo vendedor e que já pode ser apresentado para o cliente oportunamente.

- Nesta fase as condições apresentadas deverão ser impressas e submetidas a apreciação do cliente

- A impressão do orçamento ou envio do mesmo por e-mail é imprescindível.

#### • **A executar (aprovado pelo cliente)**

- Significa que o cliente já analisou, definiu quais das condições de pagamento será aplicada e autorizou o vendedor dar prosseguimento

- Neste momento o vendedor deverá identificar quais das condições de pagamento ofertadas o cliente escolheu

- Não é necessário imprimir o orçamento e se for preciso será somente para fins administrativos.

#### • **Executado (vendedor deu providências)**

- Após o vendedor atualizar o status do orçamento e definida a condição de pagamento, o mesmo estará apto para ser faturado

- Nem sempre o vendedor é a pessoa que fatura.

- Não é necessário imprimir o orçamento e se for preciso será somente para fins administrativos.

#### • **Faturado**

- Nesta fase o orçamento foi faturado, o pedido e DANFE foi gerado bem como o financeiro.

- Não é necessário imprimir neste status.

#### • **Recusado pelo Cliente**

- O orçamento deverá ser atualizado com este status dando como concluindo por desistência do cliente

- Não é necessário imprimir neste status.

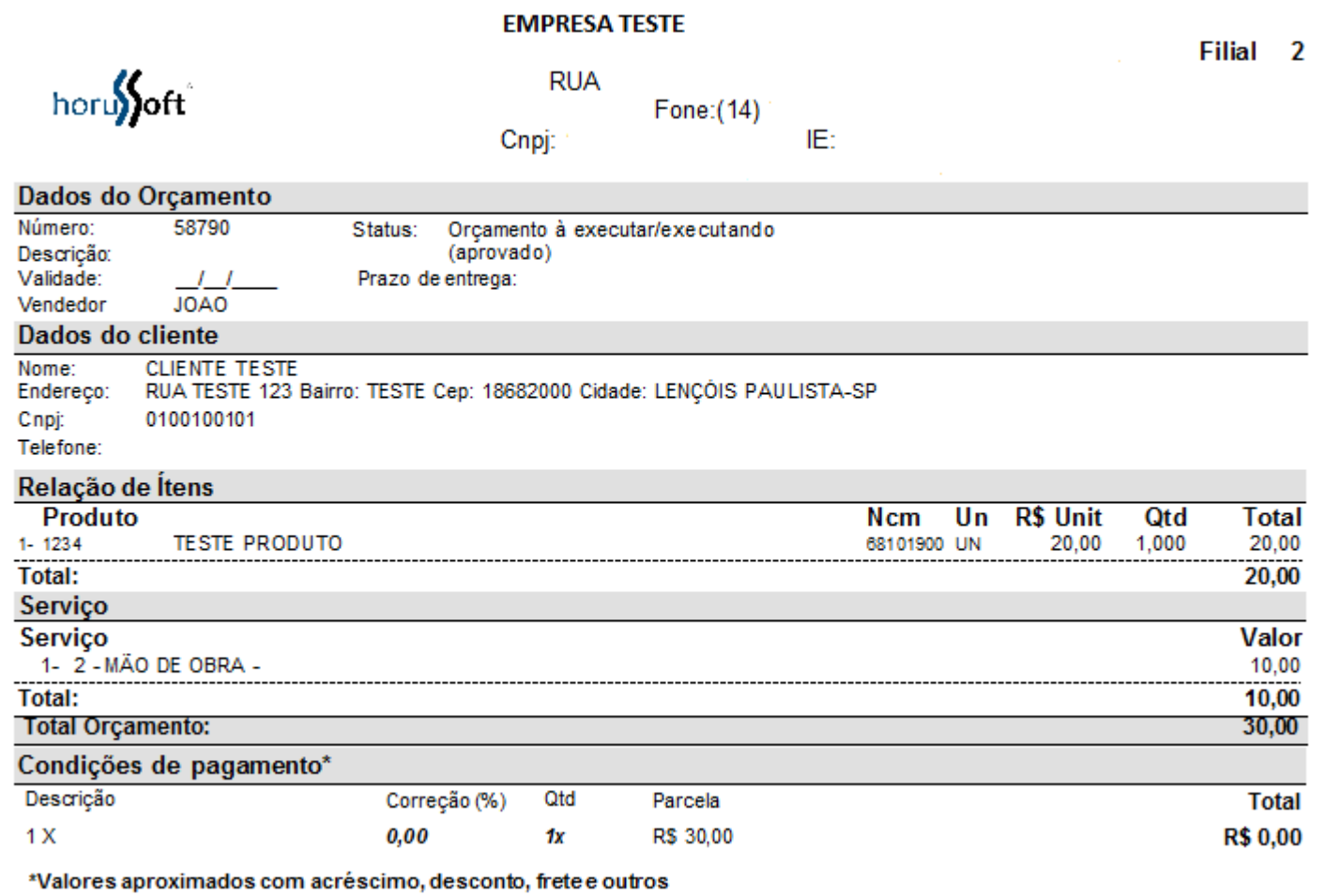

## MODELO DE IMPRESSÃO ORÇAMENTO.

 $\overline{\text{23}}$ Inclusão de Itens/Serviços no Orçamento Cliente 卷 Gerar OS. **CLIENTE TESTE**  $D$ upl. Faturar 0100100101 Pesq. Arquivo Vendedor: JOAO 58790 Status: Executado  $\blacktriangledown$ N=  $\overline{\phantom{a}}$ Consulta Orçamento Serviços Orçamento Itens Pagamentø Descrição Correção | Qtd Parcela Total ▲  $\sqrt{1 \times}$  $30,00$ 0%  $1x$ 30,00 A VISTA 5%  $29,00$  $-5%$  $1x$ 29,00  $\Sigma\!$ Confira fatura Deseja realmente faturar este orçamento e transformá-lo em venda? Sim Não 27,00  $\Box$ A VISTA 15%  $1x$ 27,00  $-15%$ A VISTA 4%  $1x$ 29,20 29,20  $\Box$  $-4%$  $ENTRADA + 1X$  $2x$  $30,00$  $\Box$ 0% 15,00  $2x$ 15,60  $31,20$  $\Box$ 2 X 4% 3 X 4%  $3x$ 10,40  $31,20$  $\Box$ ENTRADA + 2 X  $3x$ 10,00  $\Box$ 0%  $30,00$ ENTRADA + 2 X  $3x$ 9,53  $-7%$ 28,60  $\Box$  $\overline{\phantom{a}}$ 

Ao terminar, clicar em FATURAR.

obs: Pode-se gerar o.s. clicando deste botão. (orçamento virar o.s.) E botão duplicar (duplicar esse mesmo orçamento para cliente novo).